# **Hörsaal EO 045**

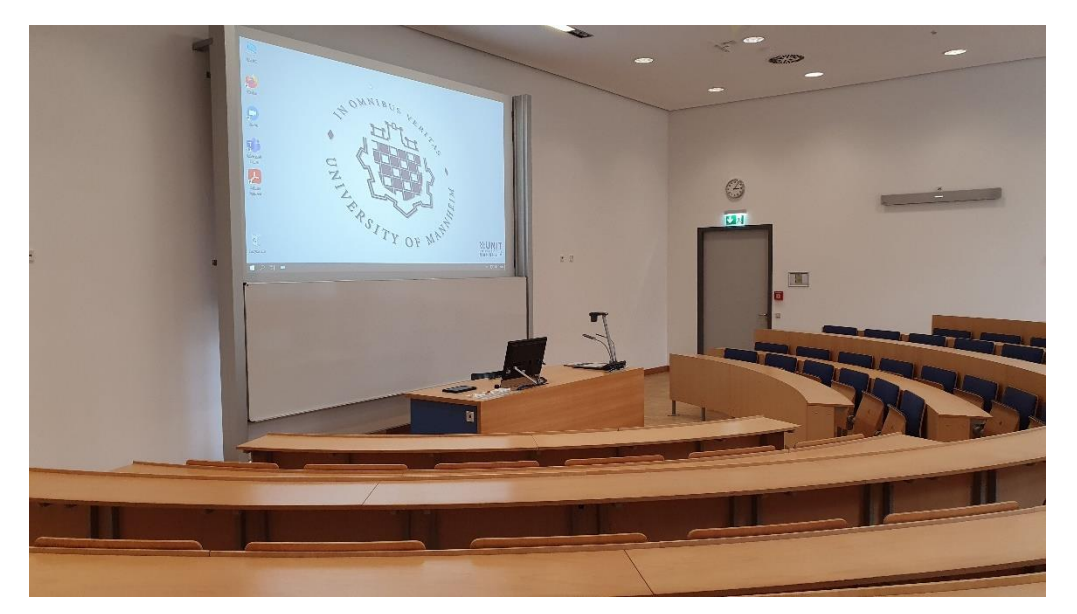

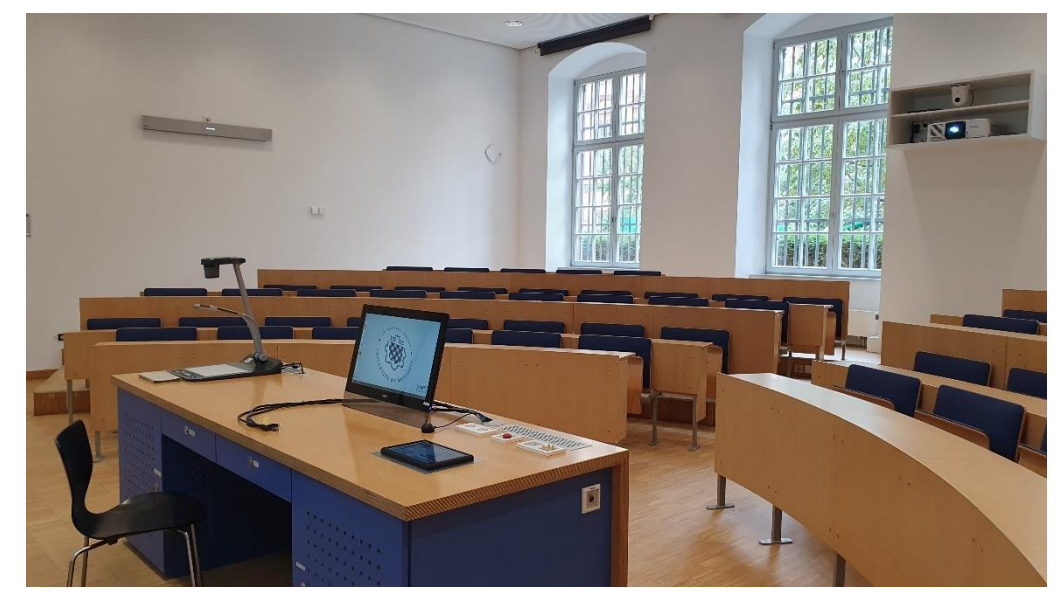

# Pultansicht

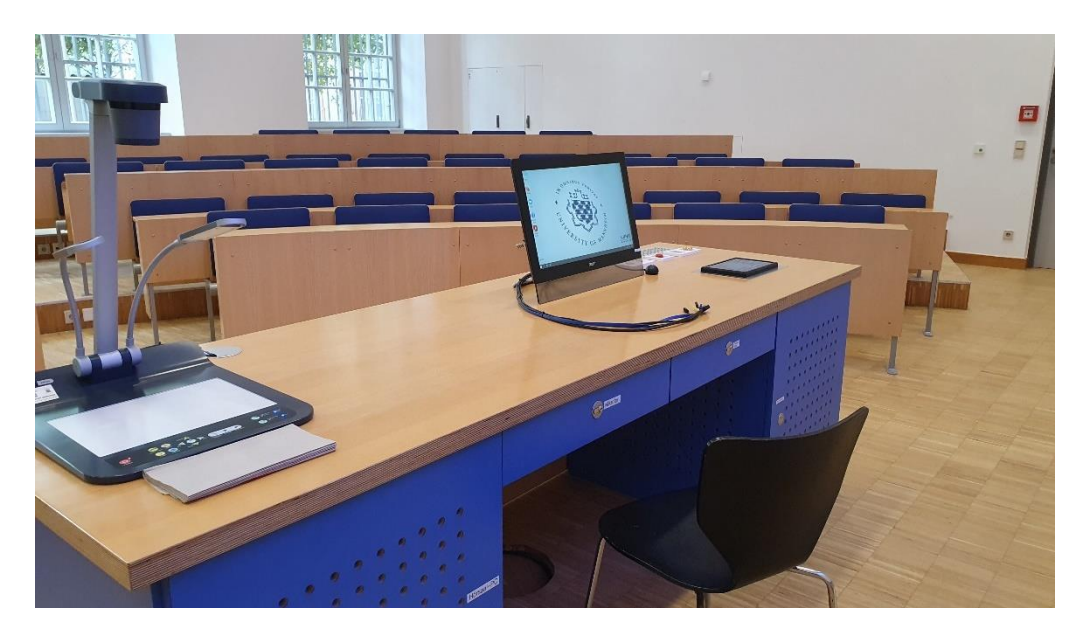

# Schublade mit Mikrofonen

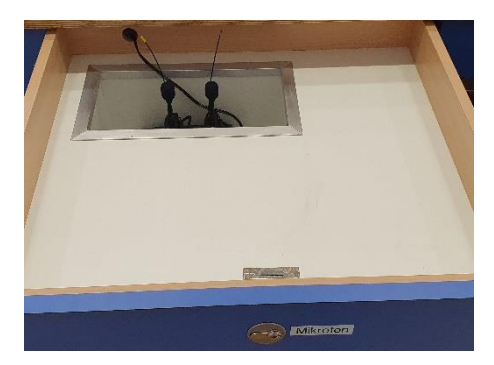

# mit Tastatur und Maus

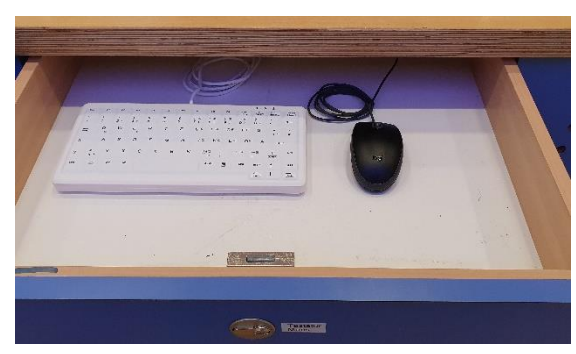

# Laptop HDMI und USB-C

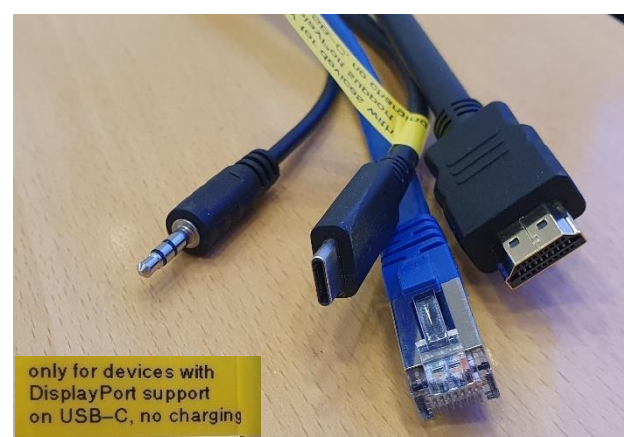

USB-C nur für Geräte mit Bildausgabe über USB-C, keine Ladefunktion

## Videoaufnahme USB für Aufzeichnung Audio In und Audio out

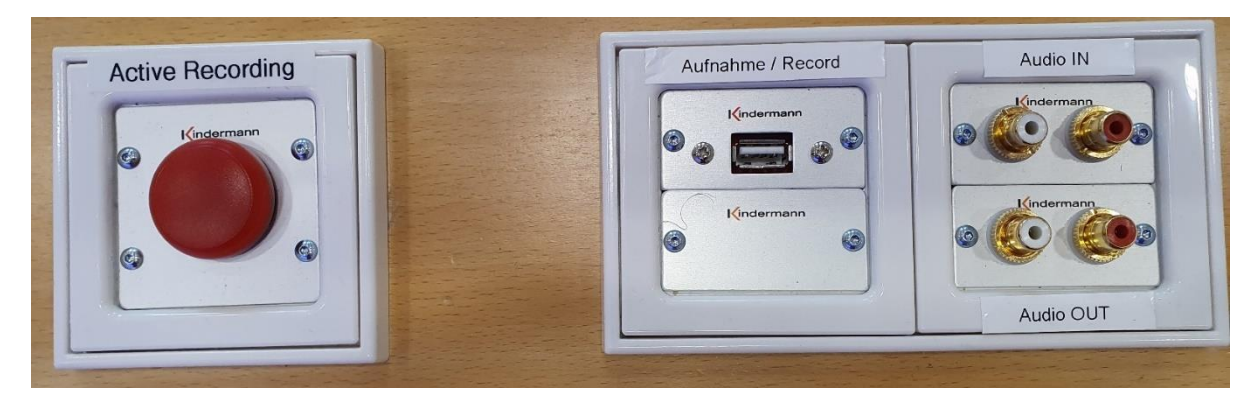

Vorhandene Anschlüsse Website and Anschlüsse Medientechnikschrank mit Hörsaal PC

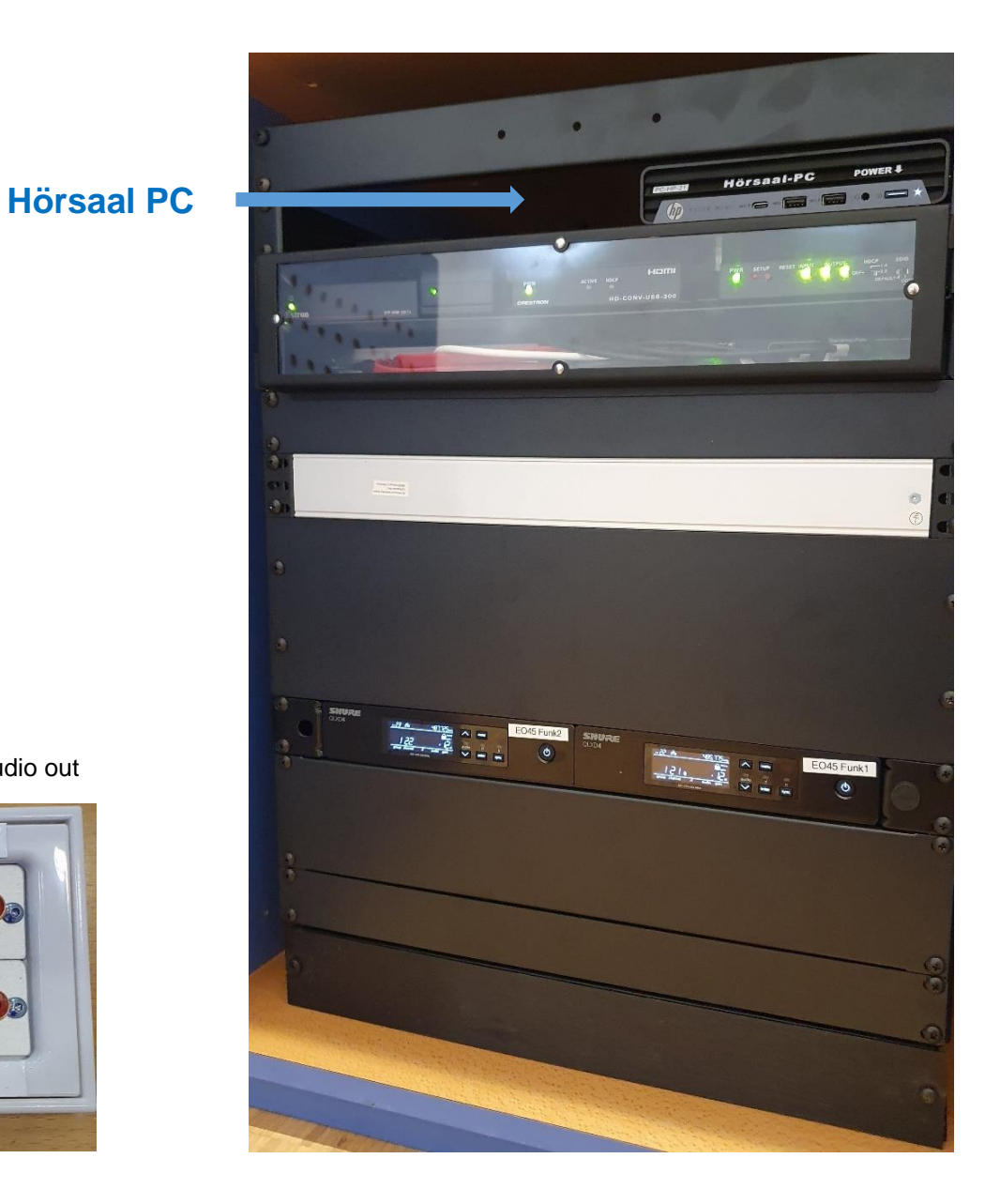

# **Touchpanelbedienung EO 045**

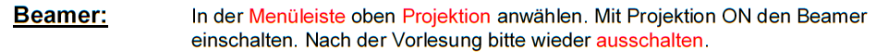

PC: Der PC befindet sich im linken Unterschrank des Pultes. Tastatur und Maus in der rechten Schublade. Schalten Sie den PC mit der Powertaste ein. Unter Projektion sowie Pultmonitor wählen Sie bitte den Hörsaal PC aus.

### Laptop (HDMI oder USB-C), Visualizer:

Den Visualizer sowie Anschlüsse für HDMI-Laptop und USB-C finden Sie auf dem Pult.

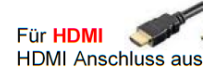

wählen Sie bitte unter Projektion sowie Pultmonitor

Für USB-C wählen Sie bitte unter Projektion sowie Pultmonitor **USB-C Anschluss aus** 

Evtl. muss der Ausgang Ihres Laptops freigeschaltet/dupliziert werden. Dies erfolgt in der Regel über die Tastenkombination

- Funkmikrofon: Die Mikrofone befinden sich in der linken Schublade. Zum Ein-und Ausschalten die Taste On/Off am Umhängemikrofon betätigen. Nach Gebrauch das Umhängemikrofon unbedingt wieder fest in die Ladeschale drücken, bis dieses einrastet.
- Lautstärke: Die Lautstärke der Mikrofone und des Medientons kann am Touchpanel mit den unten befindlichen Reglern verändert werden.

### **Hotline Medientechnik:**

- (0621-181) -2001 / mmproblem@uni-mannheim.de
- Schlüssel:
- Erhalten Sie an der Pforte Ost oder bei Ihrer Fakultätssekretärin

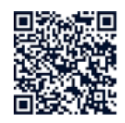

# **Touch Panel Operation EO 045**

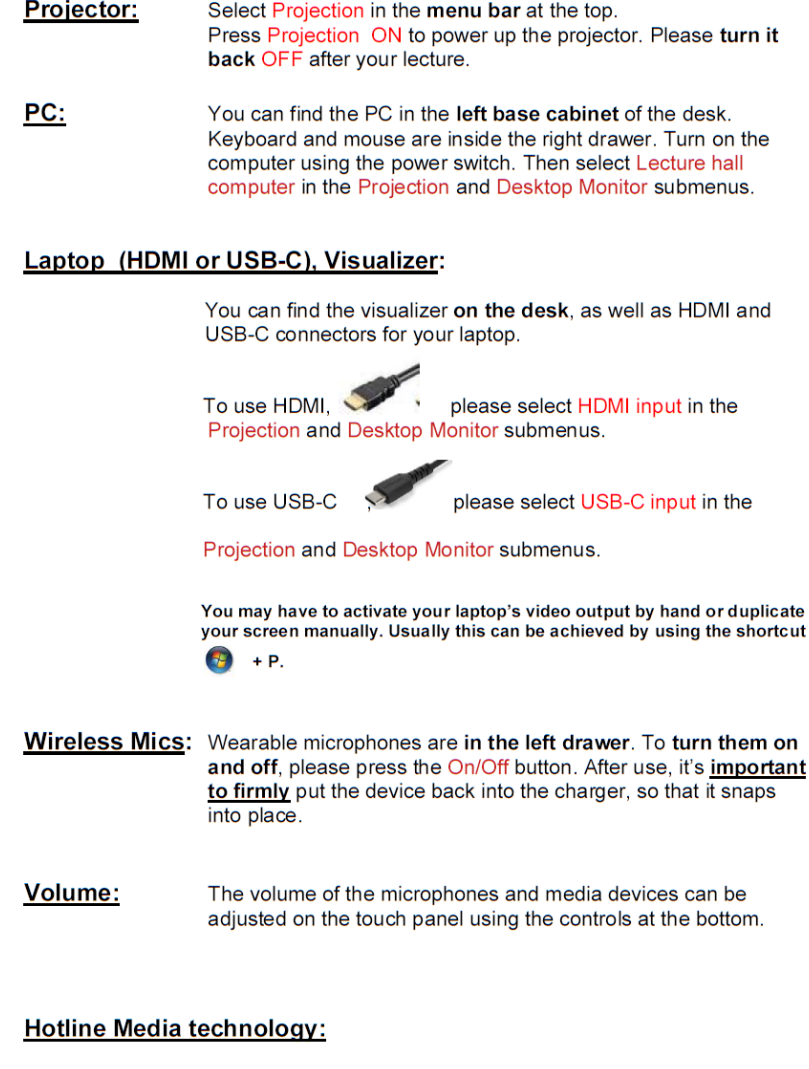

Keys: can be obtained from the "Hauptpforte" at the main entrance Schloss Ost or from your faculty secretary

(0621-181)-2001 / mmproblem@uni-mannheim.de

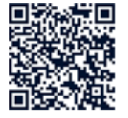

### Hybridvorlesung mit Dozentenkamera, Saal- und Raummikrofon

Hierzu starten Sie die entsprechende Videosession auf dem Hörsaal PC.

Für Zoom gibt es ein Icon

 $\Box$ auf dem Desktop. Mit Doppelklick wählen Sie auf dem oberen Reiter den Ihnen zugewiesenen Zoomraum, um direkt mit Audio und Video beizutreten.

> Möchten Sie per Meeting ID oder persönlichem Link starten, nutzen Sie enter vour own meeting.

Wählen Sie bitte im Menu am Touchpanel unter Kamera das gewünschte Kamerapreset aus. Damit Ton und Bild für alle Teilnehmer verfügbar sind, muss der Hörsaal PC auf die Hauptprojektion geschaltet sein. Unter Hauptprojektion sowie Pultmonitor wählen Sie bitte den Hörsaal PC aus, bzw. nutzen unter Favoriten die automatische Zuweisung unter Hybridvorlesung.

Für die Sprachwiedergabe nutzen Sie bitte das übliche Dozentenmikrofon. Das zweite (sofern im Raum vorhanden) steht für einen zusätzlichen Sprecher zur Verfügung.

In der Zoomsession selbst gibt es einen Pfeil rechts neben dem Mikrofon

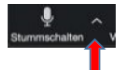

Es öffnet sich folgendes Fenster:

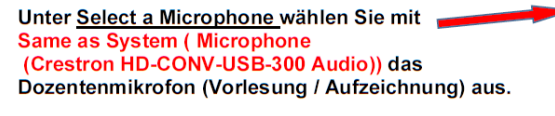

**Bzw. mit Echo Cancelling Speakerphone (2-HDL300)** die Raummikrofone (keine Aufzeichnung möglich)

Unter Select a Speaker wählen Sie Same as System oder Crestron (HD Audio Driver for Display Audio) die Saallautsprecher aus.

In der Zoomsession gibt es eine Pfeil rechts neben Kamera.

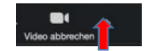

Es öffnet sich folgendes Fenster:

Unter Select a camera wählen Sie mit Crestron HD-CONV-USB-300 Camera die Dozentenkamera bzw. Lumens Document Camera den Visualizer (dieser muss eingeschaltet sein) aus.

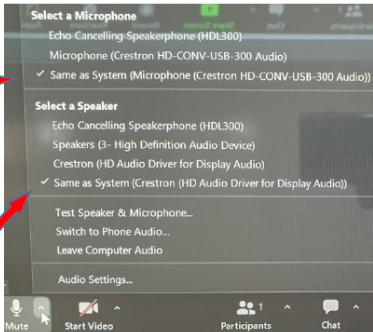

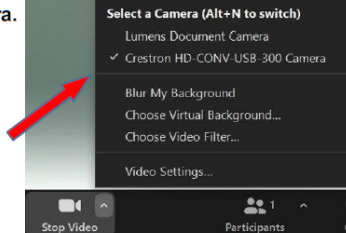

Möchten Sie den Visualizer in Zoom zusätzlich zur Dozentenkamera einbinden, können Sie in Zoom unter share desktop / advanced / Content from 2nd Camera anklicken.

# **Touchpanel**

## Projektion und Quellenauswahl **Fault and Australian Executers** Favoritenauswahl

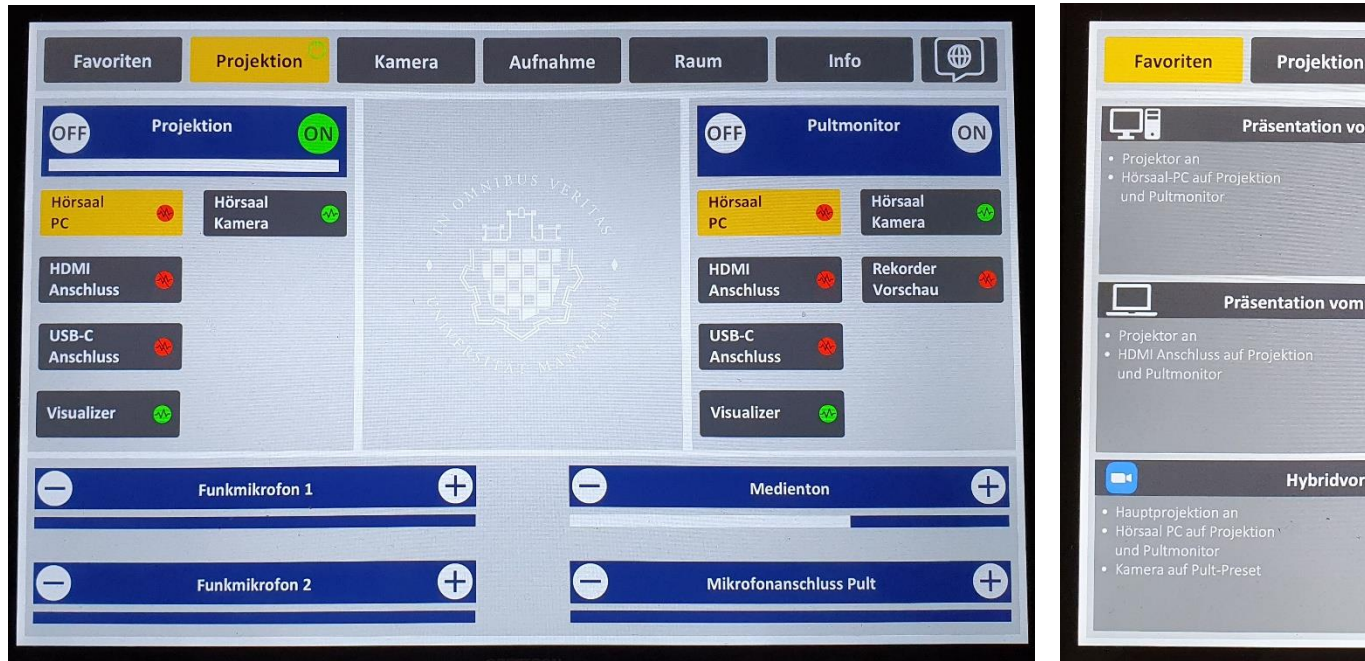

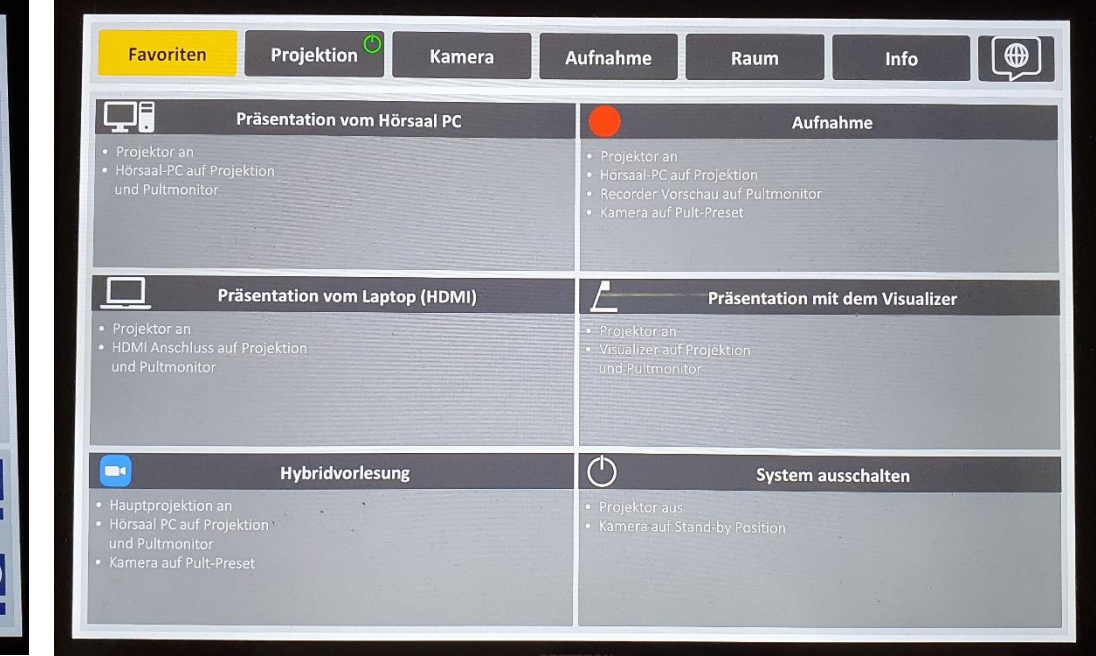

Im Menu Projektion schalten Sie den Projektor ein und wählen die jeweilig gewünschte Quelle zur Projektion / Pultmonitor.

Es können nur Quellen angezeigt werden, bei denen ein Signal (grün) anliegt.

Bitte schalten Sie den Projektor nach Vorlesungsende über Off wieder aus und bestätigen nochmal, dass Sie abschalten möchten.

Im unteren Bereich des Touchpanels steuern Sie die Lautstärke der Mikrofone und den Medienton (PC, Laptop). Diese Möglichkeit besteht auf jeder aufgerufenen Menüseite.

Die Favoritenseite erlaubt Ihnen unterschiedliche Vorwahleinstellungen, die das Präsentationsszenario auf einen Auswahlschritt reduziert

## Aufnahmefunktion Kameraeinstellungen Kameraeinstellungen Kameraeinstellungen Kameraeinstellungen

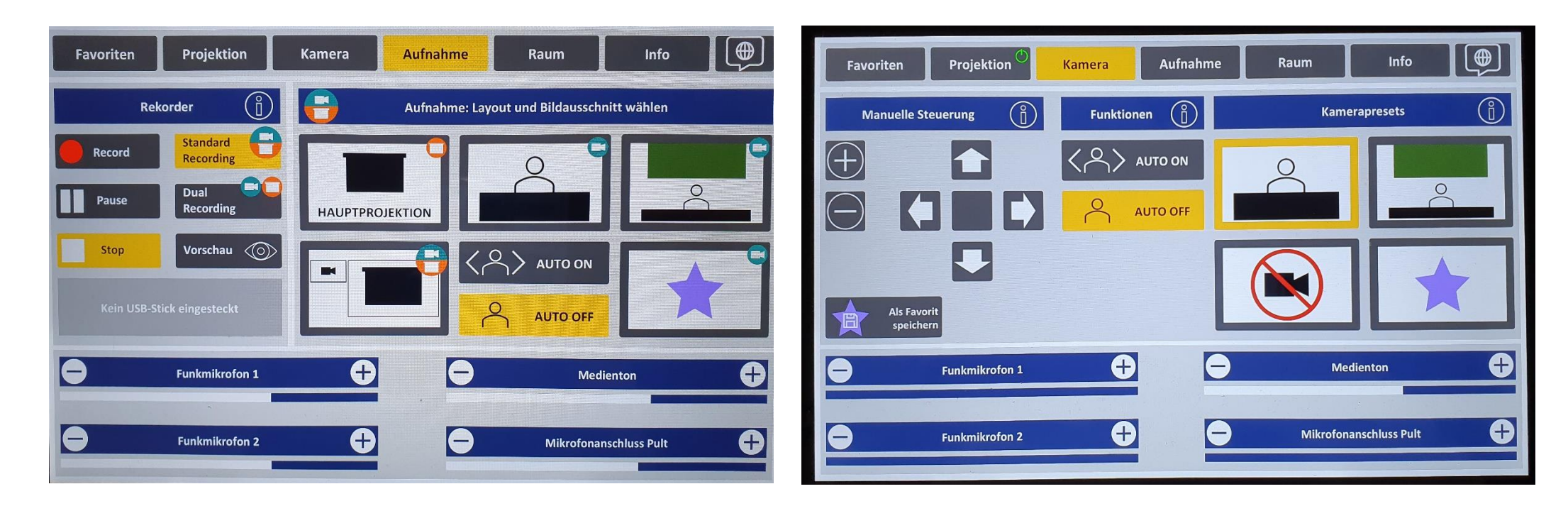

Im Menu Aufnahme wählen Sie Ihren Aufnahmeinhalt aus, je nachdem ob nur der Präsentationsinhalt wie PowerPoint (Hauptprojektion), die reine Dozentenansicht, Dozent und Tafel oder PowerPoint mit Kamerabild angezeigt werden soll. Unter Favoriten können Sie eine eigens unter Kamera voreingestellte Ansicht auswählen.

Unter Vorschau lässt sich das gewählte Layout überprüfen. Ein weiteres Mal Vorschau drücken, um wieder das PC-Bild auf dem Monitor zu sehen.

Mit Auto On Off steuern Sie die Dozentenverfolgung.

Links unter Recorder wählen Sie zwischen Standard oder Dual Recording (zwei getrennte Aufnahmefiles Kamera und Hauptprojektion) und starten, bzw. stoppen Ihre Aufnahme für die Aufzeichnung im Open Cast und / oder USB-Stick. Bitte ziehen Sie den USB-Stick erst ab, wenn dies im Feld USB Stick freigegeben wird. wird. Unter Info rechts auf dem Recorder Button finden Sie weitere ausführliche Erläuterungen

Im Menu Kamera können Sie für Ihre Kameraeinstellungen rechts ein entsprechend gewünschtes Preset wählen oder unter manuelle Steuerung eine eigene Einstellung vornehmen, diese auch als Favorit speichern und rechts unter dem Sternsymbol auswählen.

Diese Einstellung können Sie ebenso unter dem Favoritenbutton im Aufnahmemenü abrufen.

Unter den jeweiligen Info-Buttons finden Sie weitere ausführliche Erläuterungen

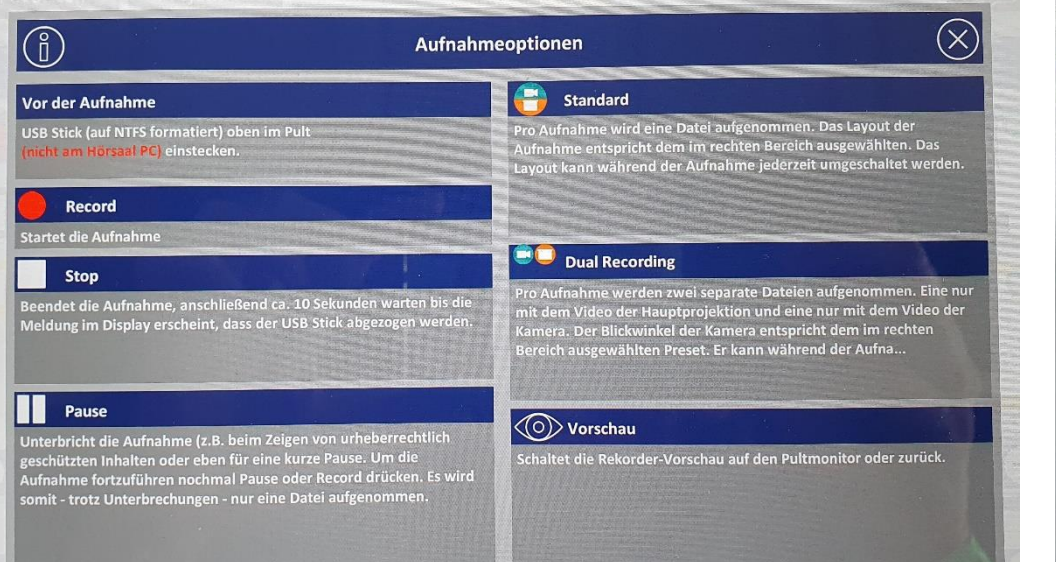

### Erläuterungen unter Infobutton Recorder zu Aufnahmeoptionen Erläuterungen zu Funktionen und manuelle Steuerung Kamera

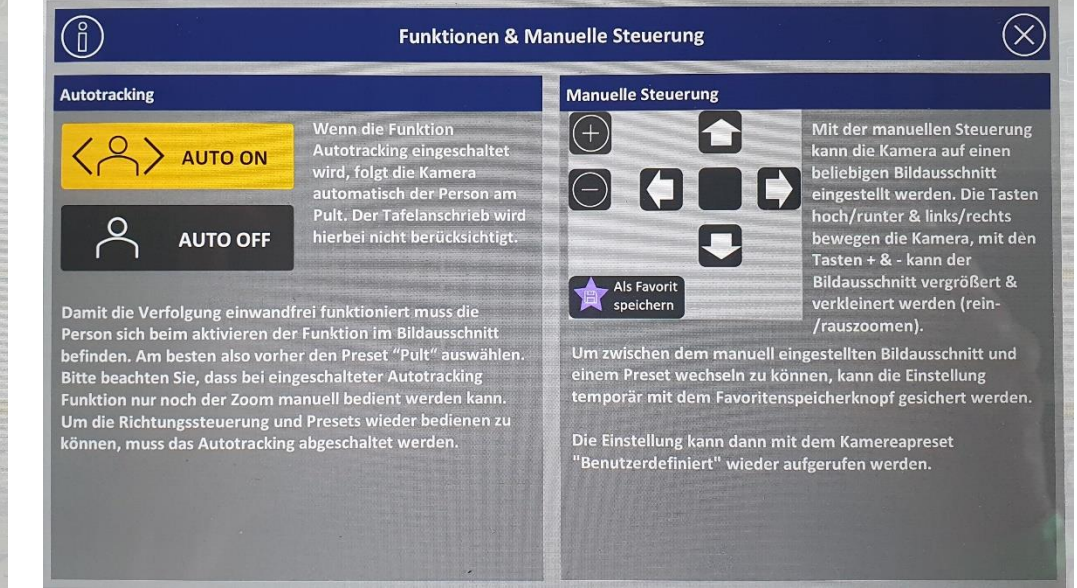

## Erläuterungen zu Kamerapresets

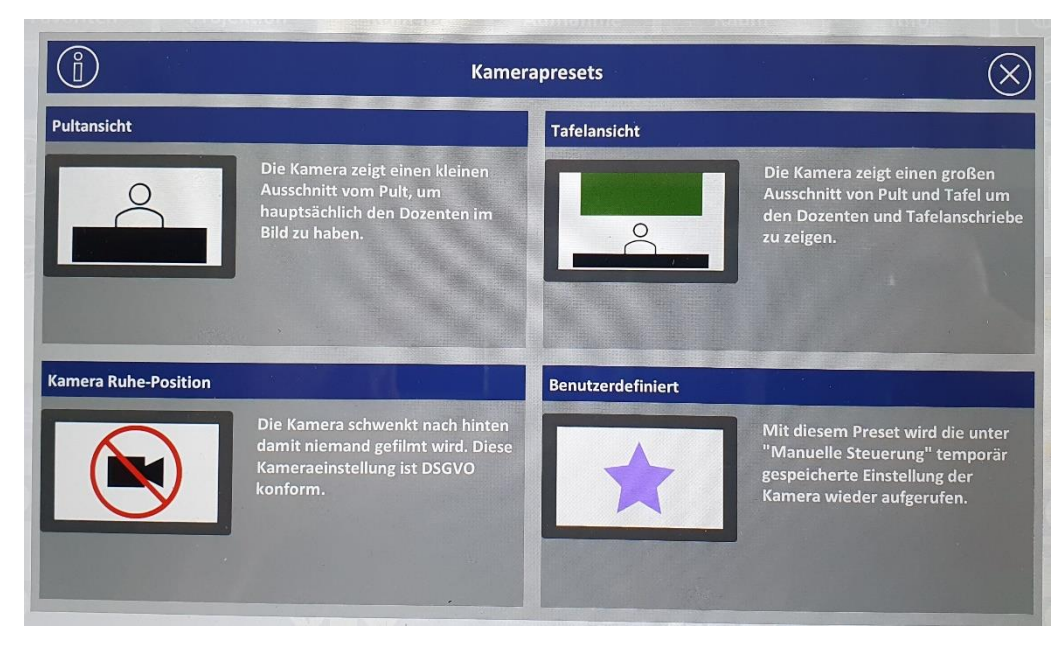

## Raumfunktionen Infoseite

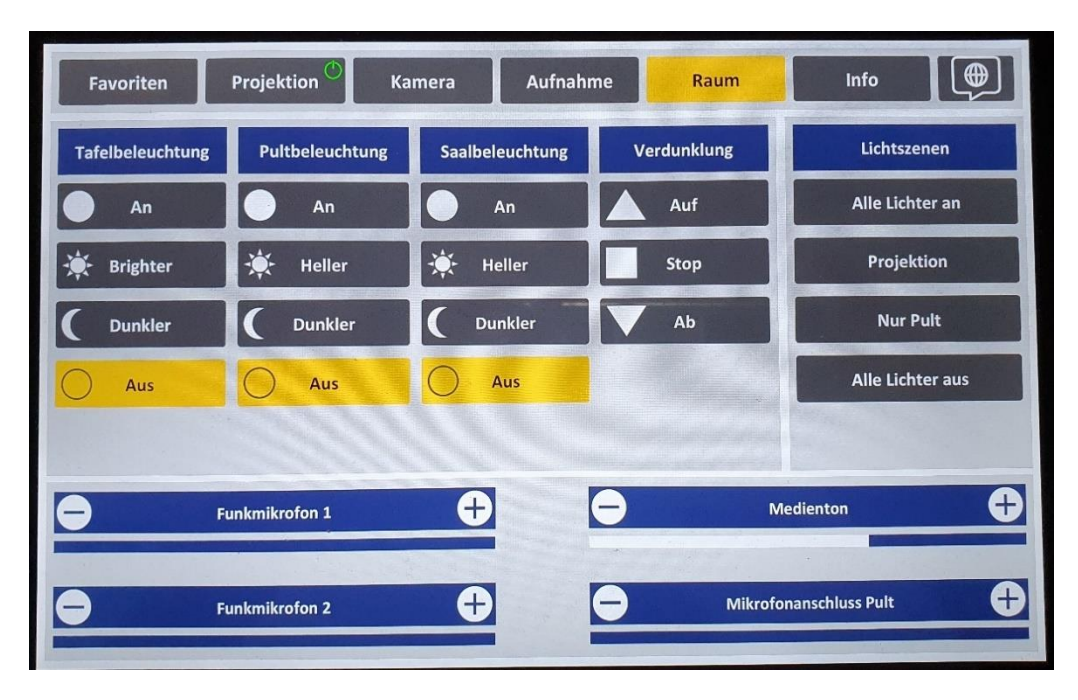

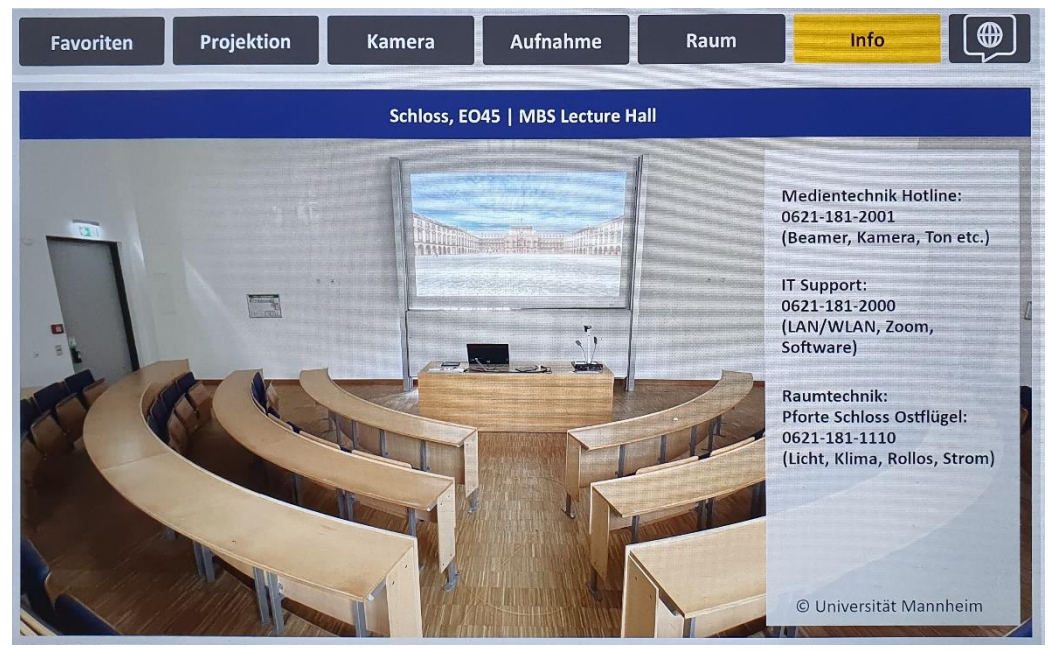

# Sprachauswahl

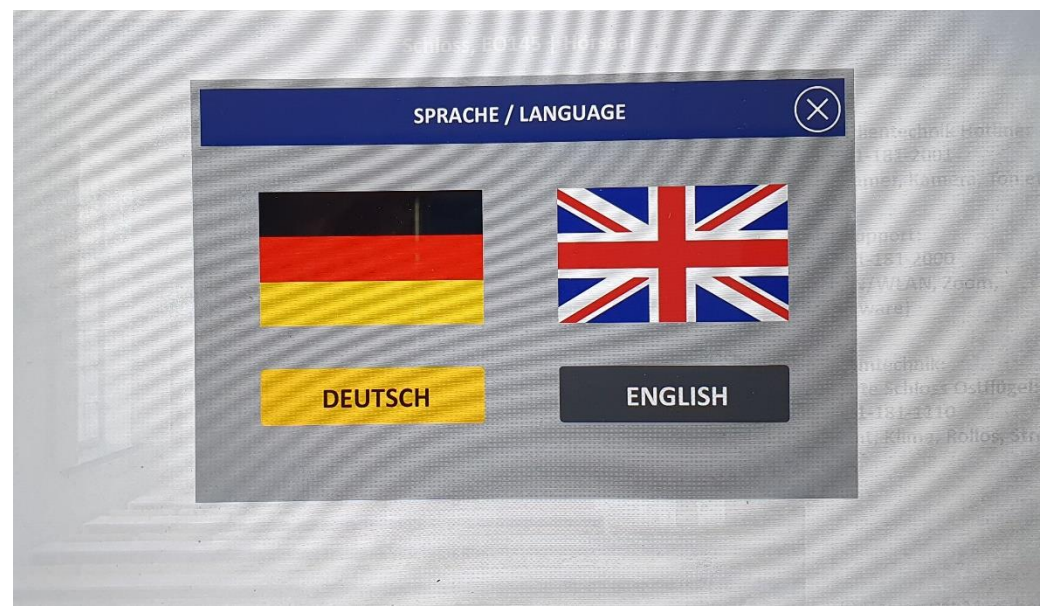